<span id="page-0-0"></span>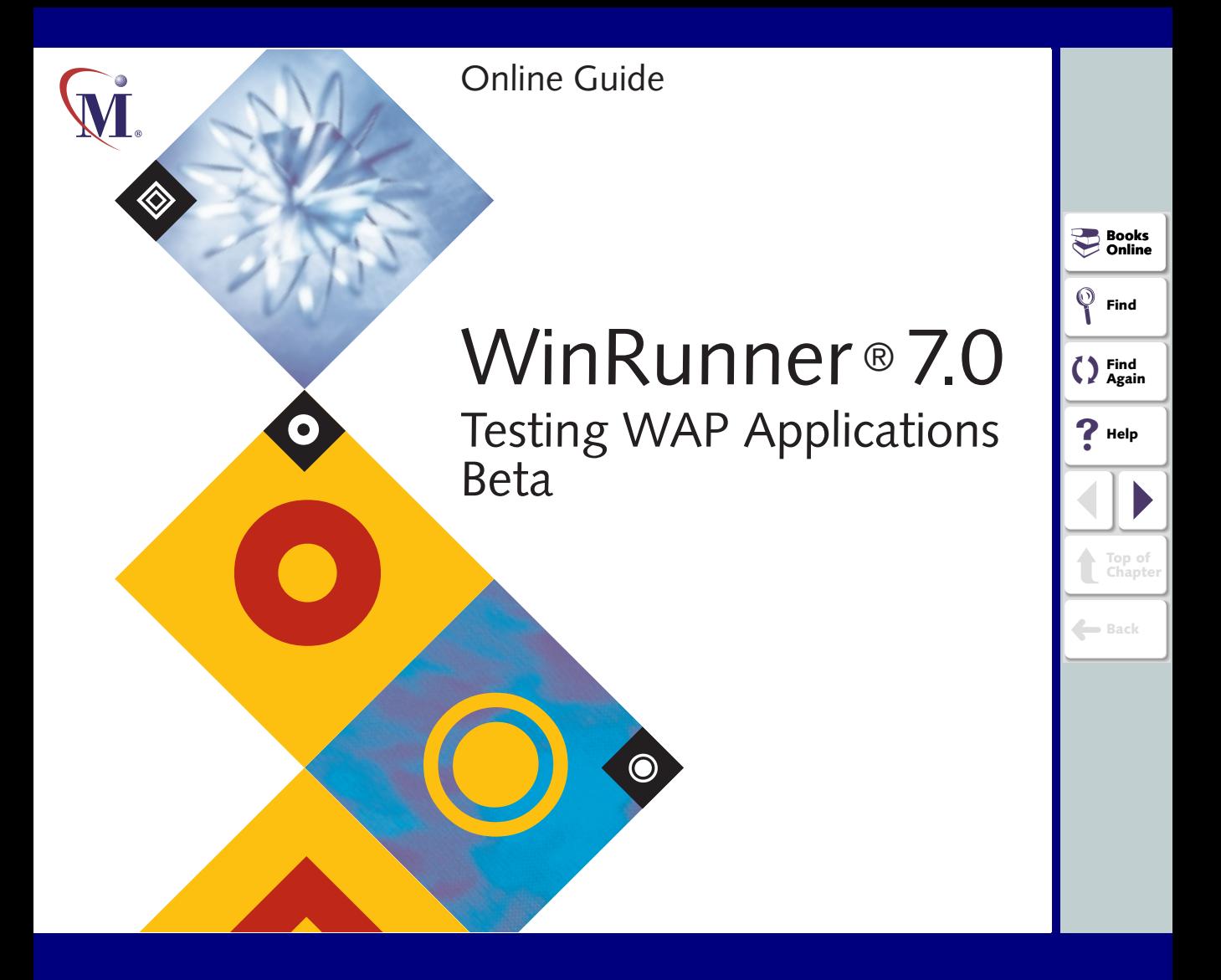

# **Table of Contents**

<span id="page-1-1"></span><span id="page-1-0"></span>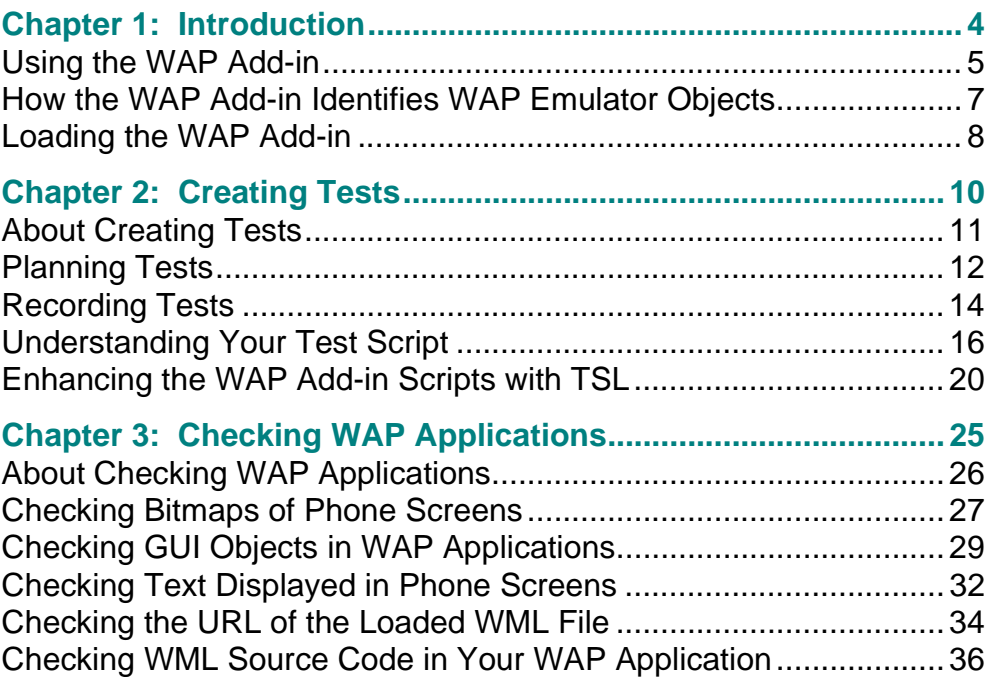

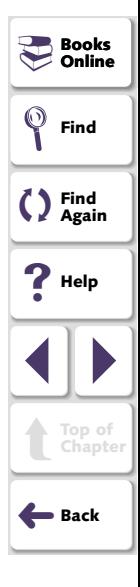

<span id="page-2-0"></span>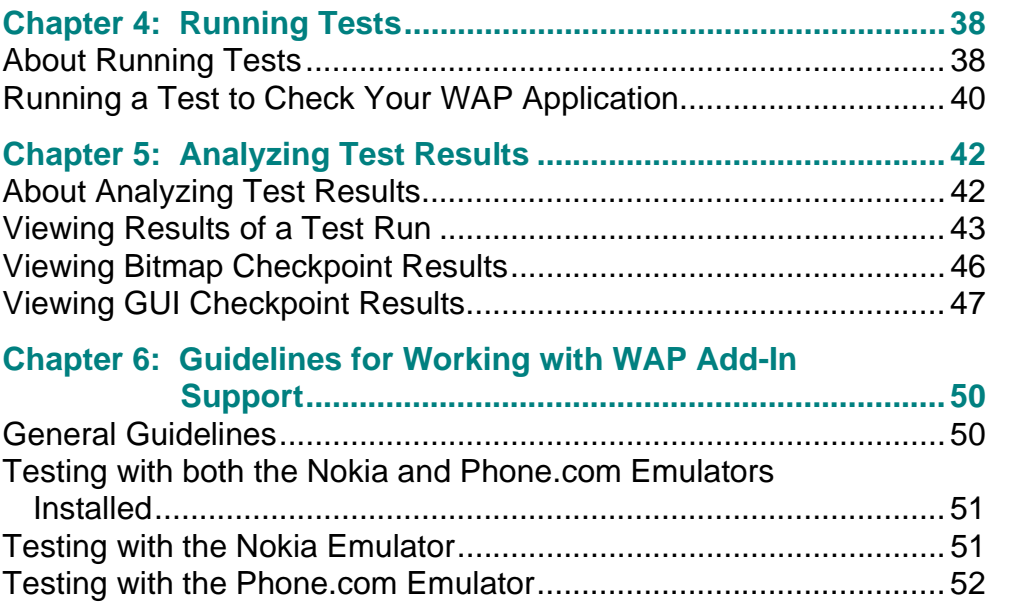

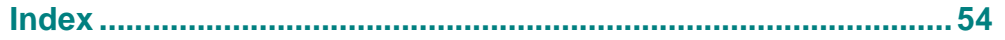

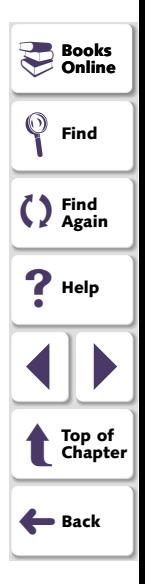

# **Introduction**

<span id="page-3-3"></span><span id="page-3-2"></span><span id="page-3-1"></span><span id="page-3-0"></span>Welcome to WinRunner with add-in support for WAP. This guide explains how to use WinRunner to successfully test WAP applications. It should be used in conjunction with the WinRunner User's Guide and the TSL Online Reference or the TSL Reference Guide.

This chapter describes:

- **[Using the WAP Add-in](#page-4-0)**
- **[How the WAP Add-in Identifies WAP Emulator Objects](#page-6-0)**
- **[Loading the WAP Add-in](#page-7-0)**

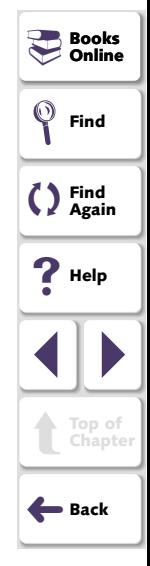

# <span id="page-4-5"></span><span id="page-4-1"></span><span id="page-4-0"></span>**Using the WAP Add-in**

The WAP Add-in is an add-in to WinRunner, Mercury Interactive's enterprise functional testing tool for Microsoft Windows applications. The WAP Add-in enables you to test the functionality of your WAP application while it runs in a WAP emulator. The terminology used in this add-in and documentation is described below:

<span id="page-4-6"></span>A WAP application is WML code that provides content for WAP emulators (in the same way that a Web application is HTML, JavaScript, and ActiveX code, among others, that provides content for Web browsers).

<span id="page-4-7"></span>WAP emulators enable users to access WAP applications, made up of WML code (in the same way that Web browsers, such as Microsoft Internet Explorer and Netscape Navigator, enable users to access Web applications). The WinRunner Add-in for WAP supports the Nokia and Phone.com emulators.

<span id="page-4-3"></span>Each WAP emulator may contain multiple devices, or phones. For example, in the Nokia WAP Toolkit Version 2.0, you can select the following devices:

- <span id="page-4-2"></span>• Blueprint Phone (WAP 1.2)
- <span id="page-4-4"></span>• Nokia 7110 (WAP 1.1)

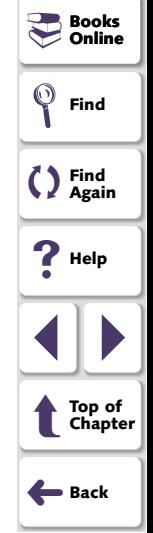

# **Introduction**

<span id="page-5-1"></span><span id="page-5-0"></span>Similarly, for Phone.com, the following devices (configurations) are available:

- ALAV Alcatel One Touch Pocket phone
- <span id="page-5-3"></span><span id="page-5-2"></span>• IM1K - Motorola iDEN phone
- <span id="page-5-4"></span>• SH - Samsung Duette phone
- SP01 Mitsubishi CDPD phone
- <span id="page-5-5"></span>• UPG1 - Generic phone

You can create a suite of tests and then run the tests each time you change your WAP application. To create a test, use WinRunner to record the operations you perform on your emulator. As you click on objects in the emulator, WinRunner generates a test script in TSL, Mercury Interactive's C-like test script language.

<span id="page-5-6"></span>You can further enhance the recorded test script by inserting bitmap and GUI checkpoints. A bitmap checkpoint can compare bitmaps of a phone screen. A GUI checkpoint can compare property values of WAP emulator objects, such as the URL, the WML source, displayed text in a phone screen, or any properties of standard GUI objects.

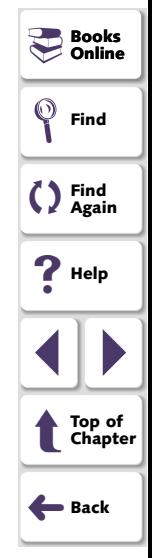

# <span id="page-6-4"></span><span id="page-6-1"></span><span id="page-6-0"></span>**How the WAP Add-in Identifies WAP Emulator Objects**

WinRunner learns a set of default properties for each object you operate on while recording a test. These properties enable WinRunner to obtain a unique identification for every object that you test. This information is stored in the GUI map. WinRunner uses the GUI map to help it locate objects during a test run.

<span id="page-6-2"></span>WinRunner identifies each WAP emulator that it encounters as a separate window. For each emulator, the class is "window". For all objects within a WAP emulator, the class is "object".

For example, a key in the Nokia 7110 WAP emulator may have the following information in the GUI map:

```
{
class: object,
label: "entrykey.2"
}
```
You can view the contents of your GUI map files in the GUI Map Editor, by choosing **Tools > GUI Map Editor**. The GUI Map Editor displays the logical names and the physical descriptions of objects. If the WAP application is open, highlighting an object in the GUI Map Editor also highlight the object in the WAP emulator. For additional information on GUI maps, refer to the "Understanding the GUI Map" section in the WinRunner User's Guide.

<span id="page-6-3"></span>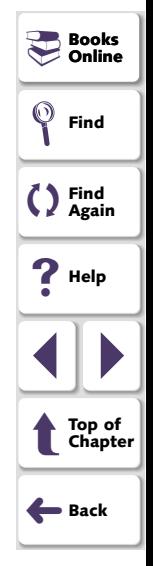

## **Testing WAP Applications Chapter 1, page 7**

# <span id="page-7-2"></span><span id="page-7-1"></span><span id="page-7-0"></span>**Loading the WAP Add-in**

Before you begin testing your WAP application, make sure that you have installed the WAP Add-in. For installation instructions, refer to the WinRunner WAP Add-in Installation Guide. After you install the WAP Add-in, you must load it when you start WinRunner.

#### **To load the WAP Add-in:**

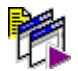

 **1** Click **Programs > WinRunner > WinRunner** in the Start menu. The Add-In Manager dialog box opens.

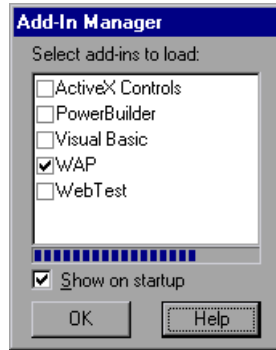

<span id="page-7-3"></span>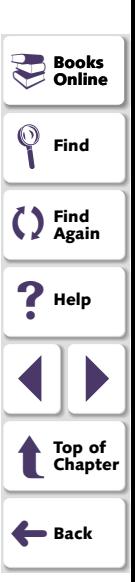

 **2** Select **WAP** and click **OK**.

<span id="page-8-0"></span> **3** If multiple supported WAP emulators are installed on your machine, the WAP Environment dialog box opens. Choose a WAP emulator to work with in the current session and click **OK**.

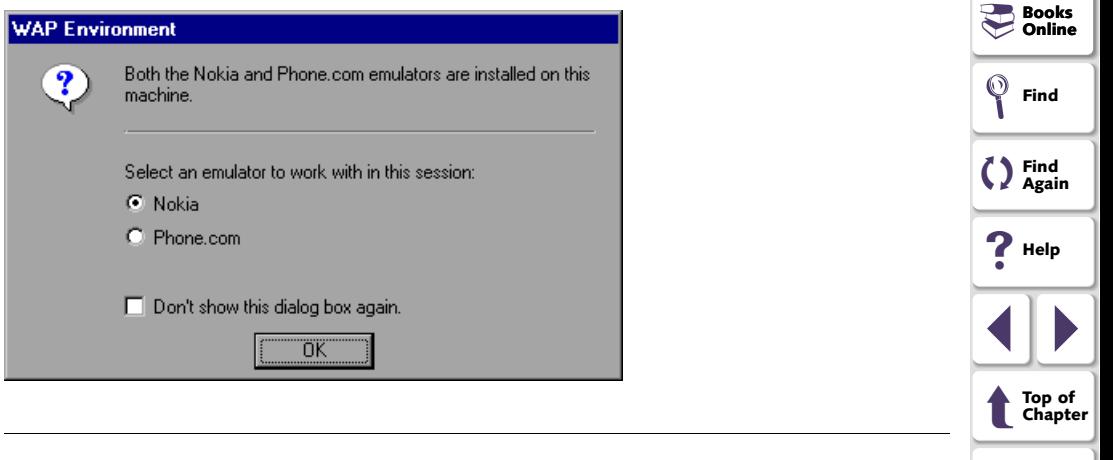

**Tip:** If you select the **Don't show this dialog box again** check box, you can choose to display this dialog box in the future by setting the SHOW\_WAP\_DLG parameter to "1" in the wrun.ini file.

WinRunner opens with the WAP Add-in loaded.

<span id="page-8-1"></span>For additional information on the Add-in Manager, refer to the WinRunner User's Guide.

<span id="page-8-2"></span>➜**Back**

# **Creating Tests**

<span id="page-9-3"></span><span id="page-9-2"></span><span id="page-9-1"></span><span id="page-9-0"></span>You can quickly create a test script by recording the operations you perform in your WAP application.

This chapter describes:

- **[Planning Tests](#page-11-0)**
- **[Recording Tests](#page-13-0)**
- **[Understanding Your Test Script](#page-15-0)**
- $\bullet$ **[Enhancing the WAP Add-in Scripts with TSL](#page-19-0)**

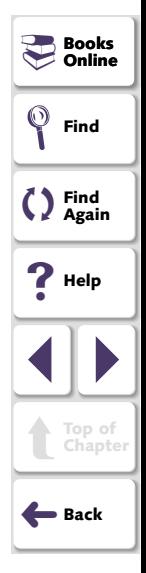

# <span id="page-10-1"></span><span id="page-10-0"></span>**About Creating Tests**

You can create a test by recording, programming, or a combination of both methods. The easiest way to create a test is by recording. When you record a test, the operations that you perform on a Web site are recorded in the test script as statements in Test Script Language (TSL). Usually you create a script by recording, and then you use programming to enhance the recorded script.

You can further increase the power of your test scripts by adding checkpoints that compare bitmaps of the phone screen, the text displayed in a phone screen, the URL, and the WML source code in a WAP application for differences between test runs.

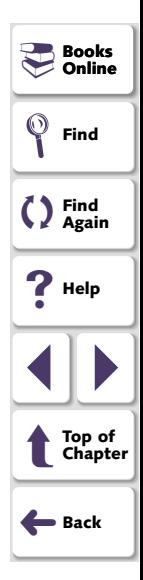

# <span id="page-11-2"></span><span id="page-11-1"></span><span id="page-11-0"></span>**Planning Tests**

Before you start recording, you should plan your test. You should consider the following:

- The functionality you want to test. Short tests that check specific functions of the application or complete a transaction are better than long tests that perform several tasks.
- The information you want to check during the test. A checkpoint can check for differences in the WML source code or the displayed text of a WAP application. For more information, see Chapter 1, **[Checking WAP Applications](#page-24-1)**.

**Notes for testing with the Phone.com emulator:** When testing with the Phone.com emulator, you must work in the Global GUI Map File mode. If you work in the GUI Map File per Test mode, WinRunner cannot record or run tests properly.

Do not resize the Phone.com emulator window.

If you plan to record and run tests on multiple Phone.com devices within a single WinRunner session, you must use the **phone\_GUI\_load** function to change the loaded GUI map file whenever you change the Phone.com device. For additional information, see **[page 23](#page-22-0)**.

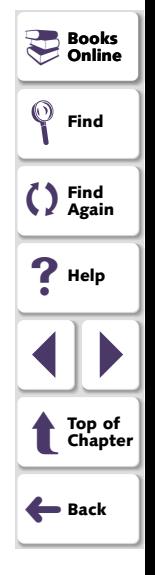

<span id="page-12-0"></span>For more information on planning tests, refer to the "Creating Tests" section in the WinRunner User's Guide. If you are using TestDirector to organize the testing process, you can also refer to the "Test Planning" section in the TestDirector User's Guide.

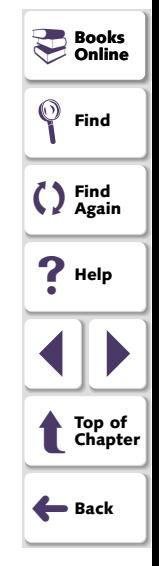

# <span id="page-13-2"></span><span id="page-13-1"></span><span id="page-13-0"></span>**Recording Tests**

After planning your test, you are ready to start recording your test script using WinRunner's Context Sensitive recording mode. In this mode, WinRunner records the operations you perform on your WAP application and automatically generates a test script.

#### **To create a test script:**

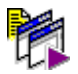

 **1**

 Start WinRunner with the WAP Add-in, as described in **[Loading the WAP Add](#page-7-2)in** [on page 8](#page-7-2).

**Note:** You must start WinRunner before you start your WAP emulator. Otherwise, WinRunner may not record and run your test script properly.

**2** Start your WAP application.

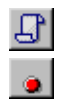

- **3** In WinRunner, choose **File > New**, or click the **New** button to create a new test.
- **4** Choose **Create > Record–Context Sensitive**, or click the **Record** button. WinRunner starts recording your operations.

**Tip:** If you want to run the same test on both the Nokia and Phone.com emulators, you should record it on the Nokia emulator.

**Books**<br>
- Online **Online**

**Find**

**Find Again**

**Help**

1 | |

➜**Back**

t

**Top of Chapter**

<span id="page-14-0"></span> **5** Perform the sequence in your WAP application that you want to record.

As you record, each operation you perform generates a TSL statement in your test script.

You can insert checkpoints in your test. For more information, see [Chapter](#page-24-1) 1, **[Checking WAP Applications](#page-24-1)**.

- **6** To stop recording, choose **Create > Stop Recording** or click the **Stop** button.
- **7** To save your test, choose **File > Save** and assign the test a name.

**Notes:** If you are working with the Nokia emulator in the Global GUI Map File mode, you must save the information that WinRunner learns about each object (the phone screen and keypad keys) in a GUI map file. When working with the Phone.com emulator, the GUI map files are automatically managed by WinRunner. For more information on GUI map files, refer to the "Understanding the GUI Map" section in the WinRunner User's Guide.

<span id="page-14-1"></span>If you recorded test scripts with WinRunner before installing the WAP Add-in, clear the GUI map before creating any WAP Add-in scripts. In WinRunner, choose **Tools > GUI Map Editor** to open the GUI Map Editor. Then choose **Edit > Clear All** and close the GUI Map Editor.

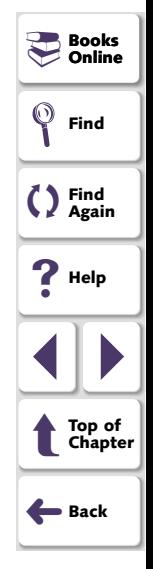

 $\blacksquare$  $\blacksquare$ 

# <span id="page-15-1"></span><span id="page-15-0"></span>**Understanding Your Test Script**

<span id="page-15-2"></span>As you record, each operation you perform generates a statement in Mercury Interactive's Test Script Language (TSL), in your test script.

The following is a sample of a WinRunner test script recorded on the Phone.com WAP emulator:

*# Phone*

set\_window ("Phone", 4); phone\_key\_click("KeySoft1"); phone\_key\_click("KeyDown"); phone\_key\_click("KeyDown"); phone\_key\_click("3"); phone\_key\_click("4");

The following is a sample of a WinRunner test script recorded on the Nokia 7110 WAP emulator:

#### *# Phone*

set\_window("Phone", 8); phone\_sync(); # http://wapsight.com/; phone\_key\_click("KeySoft1", FALSE, 131); # http://wapsight.com/; phone\_key\_click("KeySoft2", FALSE, 110); # http://wapsight.com/; phone\_key\_click("KeyNavigate", FALSE, 110); # http://wapsight.com/; phone\_sync(); # http://wapsight.com/info/headlines.wml; phone\_key\_click("KeyNavigate", FALSE, 110); # http://wapsight.com/info/headlines.wml;

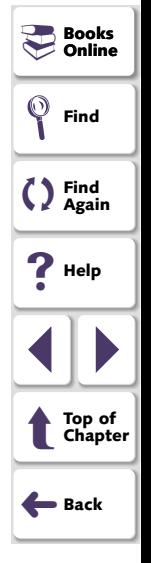

## <span id="page-16-1"></span><span id="page-16-0"></span>**set\_window Function**

Each time you switch to a WAP emulator window or change a phone device, WinRunner generates a **set\_window** statement. The **set\_window** statement directs input to the application in the WAP emulator. It has the following syntax:

**set\_window (** *window***,** *time* **);**

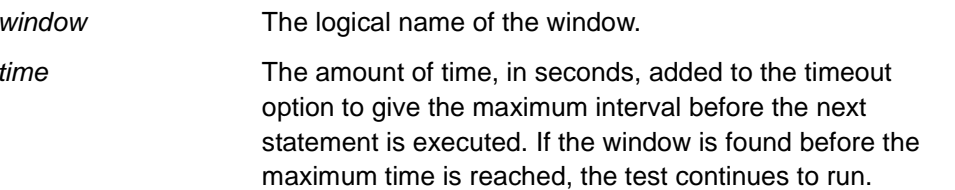

For example, the statement:

```
set_window ( "Phone", 3 );
```
indicates that "Phone" is the name of the current WAP emulator. WinRunner waits the default timeout value plus a maximum of 3 seconds for the WAP emulator window to open. The default timeout value is defined in the General Options dialog box (**Settings > General Options)**. For information on setting the timeout value in the General Options dialog box, refer to the "Setting Global Testing Options" chapter in the WinRunner User's Guide.

For more information on the **set\_window** function, refer to the TSL Online Reference (**Help > TSL Online Reference**).

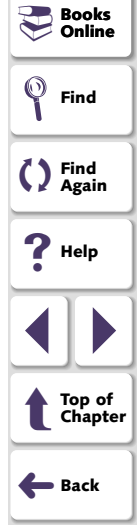

# **Creating Tests**

<span id="page-17-0"></span>**Tip:** Supported emulators for WAP add-in functions are displayed in the left margin of the book, beside the corresponding function.

<span id="page-17-1"></span>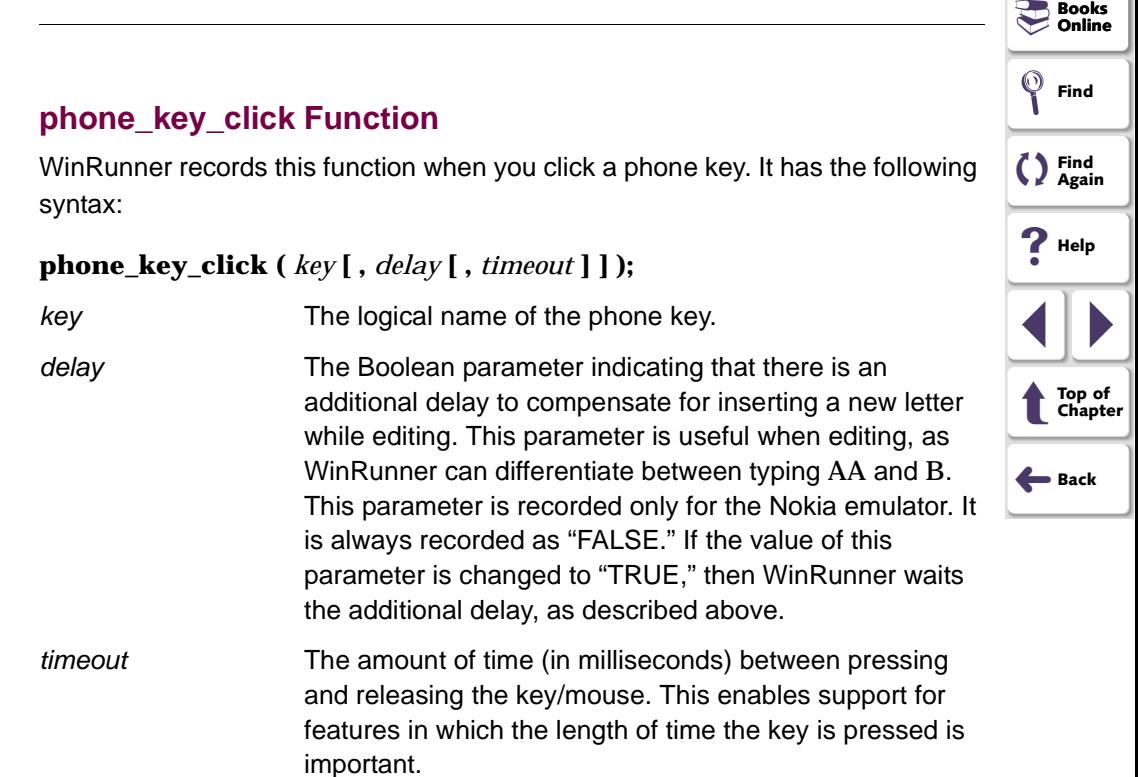

**NokiaPhone.com** H

## **Creating Tests**

<span id="page-18-0"></span>**Nokia** record and run tests

# <span id="page-18-1"></span>**phone\_sync Function**

**Phone.com** run tests only WinRunner records this function on the Nokia emulator after any phone navigation. It instructs WinRunner to wait until the phone is ready to handle the next operation. This function is inserted automatically in the test scripts after a **phone key click** statement is recorded on a Nokia phone that included navigation. It has the following syntax:

#### **phone\_sync ( [** *redirect* **[ ,** *timeout* **] ] );**

- redirect An optional Boolean parameter indicating that the phone waits an additional amount of time to redirect to another URL.
- timeout The amount of time (in seconds) that the phone waits to try to establish a connection. This is the expected period of time during which WinRunner expects the navigation to be concluded.

<span id="page-18-2"></span>**Tip:** If your test does not run properly in the Phone.com emulator, it may not be properly synchronized.To solve this problem, you can insert a **phone\_sync** statement immediately following any statement in which synchronization is a problem.

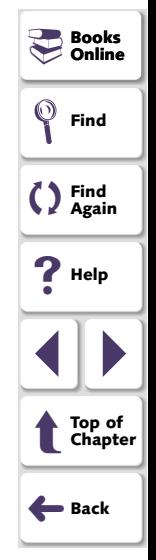

# <span id="page-19-2"></span><span id="page-19-1"></span><span id="page-19-0"></span>**Enhancing the WAP Add-in Scripts with TSL**

You can enhance your recorded test scripts by adding **phone\_** TSL functions from the Function Generator. In the Function Generator, the **phone\_** functions are located in the WAP category. For information on the Function Generator, refer to the "Generating Functions" chapter in the WinRunner User's Guide.

The following **phone\_** TSL functions are available. Note that you can find additional information about these functions and examples of usage in the TSL Online Reference (**Help > TSL Online Reference**).

**Tip:** Supported emulators for WAP add-in functions are displayed in the left margin of the book, beside the corresponding function.

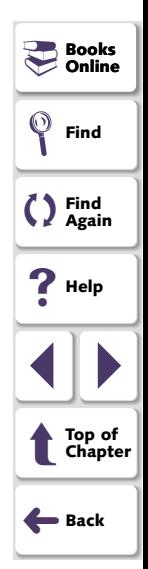

## <span id="page-20-1"></span>**phone\_append\_text Function**

This function appends the specified text string to the current contents of the phone editor.

<span id="page-20-0"></span>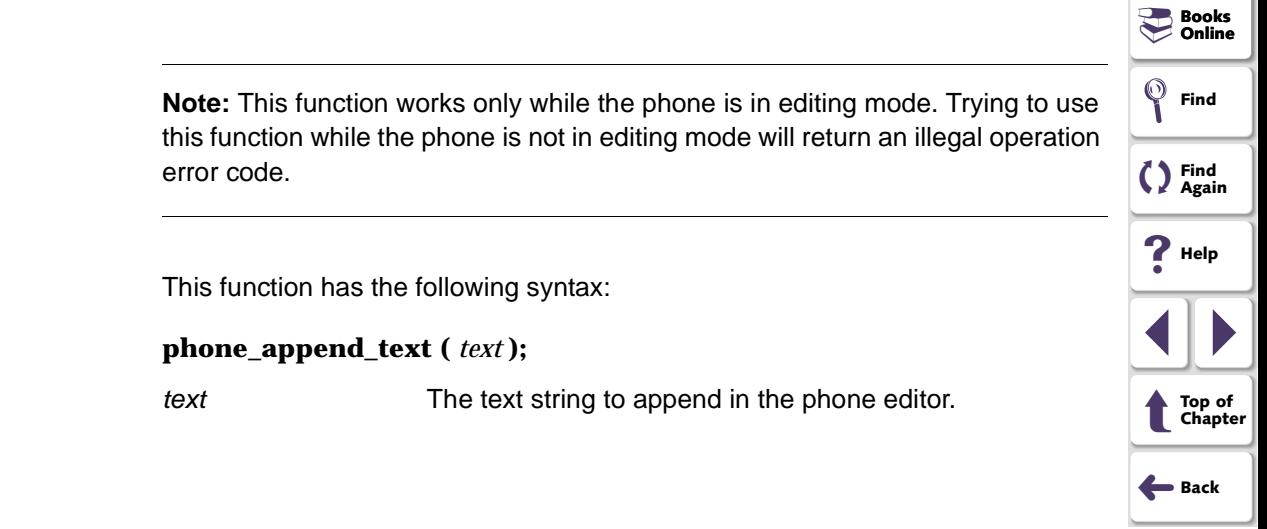

## **Creating Tests**

<span id="page-21-0"></span>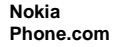

## <span id="page-21-1"></span>**phone\_edit\_set Function**

This function replaces the contents of the phone editor with the specified text string.

**Find Note:** This function works only while the phone is in editing mode. Trying to use this function while the phone is not in editing mode will return an illegal operation error code.

It has the following syntax:

```
phone_edit_set ( text ) ;
```
text

The text string to insert in the phone editor.

**NokiaPhone.com**

#### <span id="page-21-2"></span>**phone\_get\_name Function**

This function returns the name of the device. It has the following syntax:

#### **phone\_get\_name (** *name* **);**

nameThe name of the device.

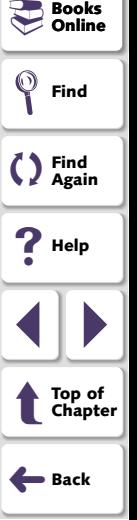

#### <span id="page-22-1"></span><span id="page-22-0"></span>**phone\_GUI\_load Function Phone.com**

<span id="page-22-2"></span>This function unloads the currently loaded GUI map file and loads the GUI map for the specified Phone.com phone. It has the following syntax:

#### **phone\_GUI\_load ( [** *name* **] );**

nameThe name of the device.

**Tips:** The name of the device is the first word in the emulator window title. It is also the name of the Phone.com file with the model configuration. For example, to load the Alcatel One Touch Pocket phone device, use the ALAV name: phone\_GUI\_load ("ALAV");

You can create buttons on the User toolbar that execute this function and switch the GUI map file for emulators. For additional information, refer to the "Customizing WinRunner's User Interface" chapter in the WinRunner User's Guide.

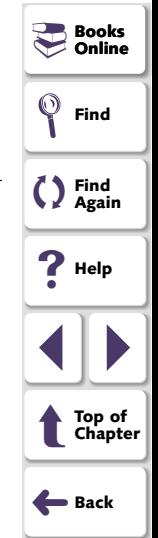

## **Creating Tests**

<span id="page-23-0"></span>**Note:** If only the Phone.com emulator is installed on your machine, or if you choose (in the WAP Environment dialog box) to work with Phone.com in a WinRunner session, then when you work with the WAP Add-in, WinRunner automatically loads a GUI map file. Each Phone.com device has a corresponding GUI map file. Note that if you change the Phone.com configuration during a WinRunner session, you must use the **phone\_GUI\_load** function to load the GUI map file for the new configuration. If no device name is specified, this function automatically detects the active device and loads the appropriate GUI map file.

**Books**<br>- Online **OnlineFind Find Again Help** 1 | | () **Top of Chapter** ➜**Back**t

**NokiaPhone.com**

## <span id="page-23-2"></span>**phone\_navigate Function**

This function directs the phone to connect to the specified site. It has the following syntax:

**phone\_navigate (** *URL* **[ ,** *timeout* **] );**

**URL** The URL to which the phone navigates.

timeout The amount of time (in seconds) the phone waits while trying to establish a connection.

<span id="page-23-1"></span>For more information on TSL functions, refer to the TSL Online Reference (**Help > TSL Online Reference**).

# <span id="page-24-2"></span>**Checking WAP Applications**

<span id="page-24-3"></span><span id="page-24-1"></span><span id="page-24-0"></span>By adding GUI and bitmap checkpoints to your test scripts, you can compare the behavior of different versions of your WAP application.

This chapter describes:

- **[Checking Bitmaps of Phone Screens](#page-26-0)**
- $\bullet$ **[Checking GUI Objects in WAP Applications](#page-28-0)**
- $\bullet$ **[Checking Text Displayed in Phone Screens](#page-31-0)**
- $\bullet$ **[Checking the URL of the Loaded WML File](#page-33-0)**
- **[Checking WML Source Code in Your WAP Application](#page-35-0)**

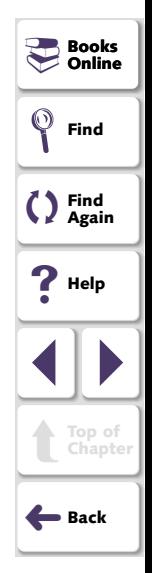

## **Testing WAP Applications Chapter 3, page 25**

# <span id="page-25-2"></span><span id="page-25-1"></span><span id="page-25-0"></span>**About Checking WAP Applications**

You can use bitmap and GUI checkpoints in your test script to help you examine your WAP application and detect defects. You can use bitmap checkpoints to check that the phone screen is displayed correctly. You can use GUI checkpoints to check the text displayed in a phone screen, the URL, and the WML source code in a WAP application. Checkpoints compare expected and actual values, so that you can check for differences between test runs.

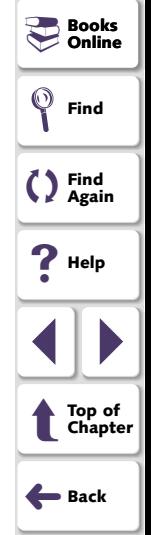

# <span id="page-26-1"></span><span id="page-26-0"></span>**Checking Bitmaps of Phone Screens**

<span id="page-26-3"></span><span id="page-26-2"></span>You can create a bitmap checkpoint that compares bitmaps of a phone screen, to make sure that it is displayed properly.

**Books**<br>- Online **OnlineFind Find Again P** Help 1 | | **Top of Chapter** ➜**Back** t **Tip:** You can use a bitmap checkpoint to check the displayed text in a Nokia phone screen, since the **DisplayText** property check in GUI checkpoints is not supported for the Nokia emulator. **Note:** Bitmap checkpoints are not portable between WAP emulators or between different devices (configurations) of the same emulator, since the phone screens are different for each emulator.

#### <span id="page-27-1"></span>**To check bitmaps of a phone screen:**

<span id="page-27-0"></span>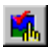

#### **1** Choose **Create > Bitmap Checkpoint > For Object/Window**.

The WinRunner window is minimized to an icon, the mouse pointer turns into a pointing hand, and a help window opens.

- **2** Click the object to check:
	- For a Nokia emulator, click the phone screen.
	- For a Phone.com emulator, click the phone.

<span id="page-27-2"></span>WinRunner captures a bitmap of the phone screen (Nokia) or the entire phone (Phone.com) and stores it in the expected results folder (exp) of the test. WinRunner inserts a checkpoint in your test script as an **obj\_check\_bitmap** statement. For information on the **obj\_check\_bitmap** function, refer to the TSL Online Reference (**Help > TSL Online Reference**). For additional information on bitmap checkpoints, refer to the "Checking Bitmaps" chapter in the WinRunner User's Guide.

<span id="page-27-3"></span>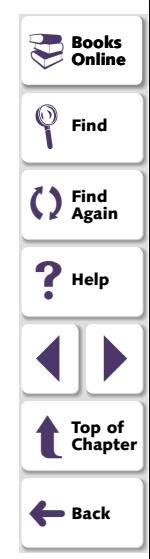

# <span id="page-28-1"></span><span id="page-28-0"></span>**Checking GUI Objects in WAP Applications**

You can create a GUI checkpoint that checks one or more of the following WAP properties:

- the text displayed in a phone screen (for the Phone.com emulator in Windows NT)
- the URL of the loaded WML file
- the WML source code of your WAP application

<span id="page-28-3"></span>**To create a GUI checkpoint for a WAP application:**

 **1** Choose **Create > GUI Checkpoint > For Object/Window**.

The WinRunner window is minimized to an icon, the mouse pointer turns into a pointing hand, and a help window opens.

- **2** Double-click the object to check:
	- For a Nokia emulator, double-click the phone screen.
	- For a Phone.com emulator, double-click the phone.

<span id="page-28-2"></span>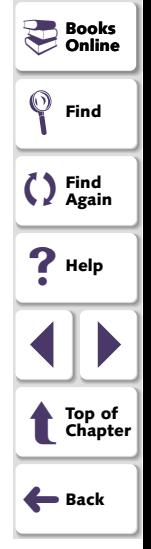

## **Testing WAP Applications Chapter 3, page 29**

爴

<span id="page-29-1"></span><span id="page-29-0"></span>The Check GUI dialog box opens, and the object is highlighted.

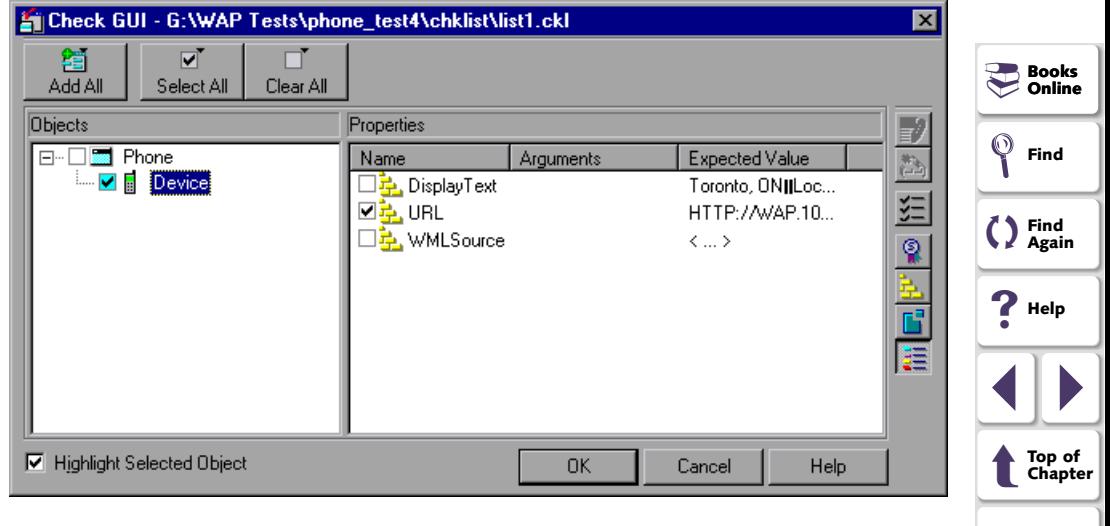

➜**Back**

<span id="page-30-0"></span>Select the property or properties to check. If you want, edit the expected value. For additional information, refer to the "Checking GUI Objects" chapter in the WinRunner User's Guide.

- To check the text displayed in a phone screen (for the Phone.com emulator in Windows NT), select the **DisplayText** property check. For additional information, see **[Checking Text Displayed in Phone Screens](#page-31-0)** on page 32.
- To check the URL of the loaded WML file, select the **URL** property check. For additional information, see **[Checking the URL of the Loaded WML File](#page-33-0)** on [page 34](#page-33-0).
- To check the WML source code of your WAP application, select the WMLSource property check. For additional information, see **[Checking WML](#page-35-0)  [Source Code in Your WAP Application](#page-35-0) on page 36.**
- **3** Click **OK** to close the Check GUI dialog box.

<span id="page-30-2"></span>WinRunner captures the object information and stores it in the test's expected results folder. The WinRunner window is restored and a checkpoint appears in your test script as an **obj\_check\_gui** statement, for example:

```
obj_check_gui("Device", "list1.ckl", "gui1", 1);
```
<span id="page-30-1"></span>For more information on the **obj check gui** function, refer to the TSL Online Reference (**Help > TSL Online Reference**).

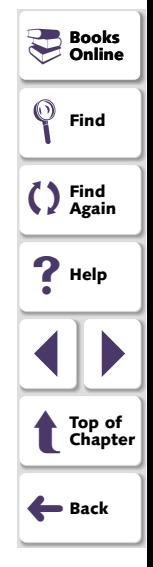

# <span id="page-31-1"></span><span id="page-31-0"></span>**Checking Text Displayed in Phone Screens**

**Note:** This feature is supported only for the Phone.com emulator on Windows NT.

You can create a GUI checkpoint that checks the text displayed in a phone screen, as described in **[Checking GUI Objects in WAP Applications](#page-28-0)** on page [29](#page-28-0). In the Check GUI dialog box, you select the **DisplayText** property check.

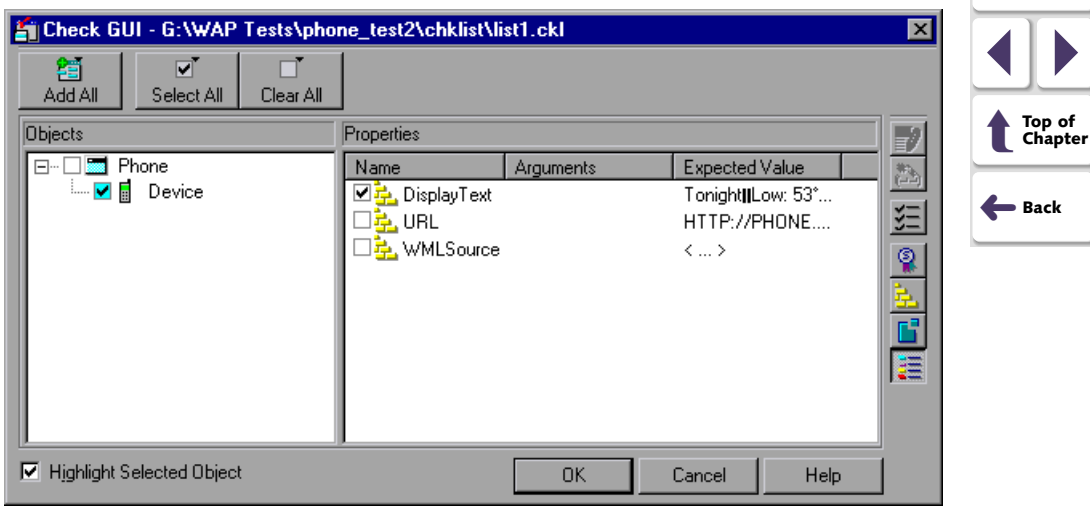

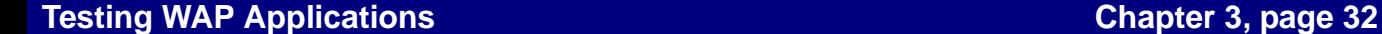

**BooksOnline**

**Find Again**

**Help**

**Find**

<span id="page-31-2"></span> $\blacksquare$ 

<span id="page-31-3"></span>()

The text in the phone screen is displayed under the Expected Value column.

<span id="page-32-0"></span>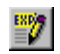

<span id="page-32-3"></span>If the entire text in the phone screen is not displayed, or to edit the expected value of the displayed text, you highlight **DisplayText** and click the **Edit Expected Value** button or double-click the value in the **Expected Value** column. The Edit Expected Value edit box opens, in which you can view the entire displayed text and edit its expected value.

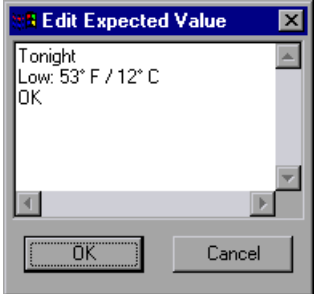

If you want, edit the expected value, and click **OK** to close the Edit Expected Value dialog box and return to the Check GUI dialog box.

<span id="page-32-2"></span><span id="page-32-1"></span>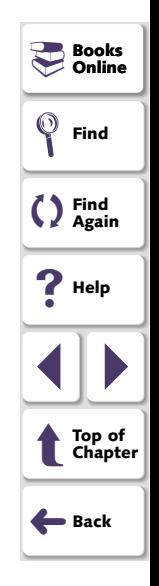

# <span id="page-33-1"></span><span id="page-33-0"></span>**Checking the URL of the Loaded WML File**

<span id="page-33-3"></span>You can create a GUI checkpoint that checks the URL of the loaded WML file, as described in **[Checking GUI Objects in WAP Applications](#page-28-0)** on page 29. In the Check GUI dialog box, **URL** is selected as the default property check for all WAP emulator devices.

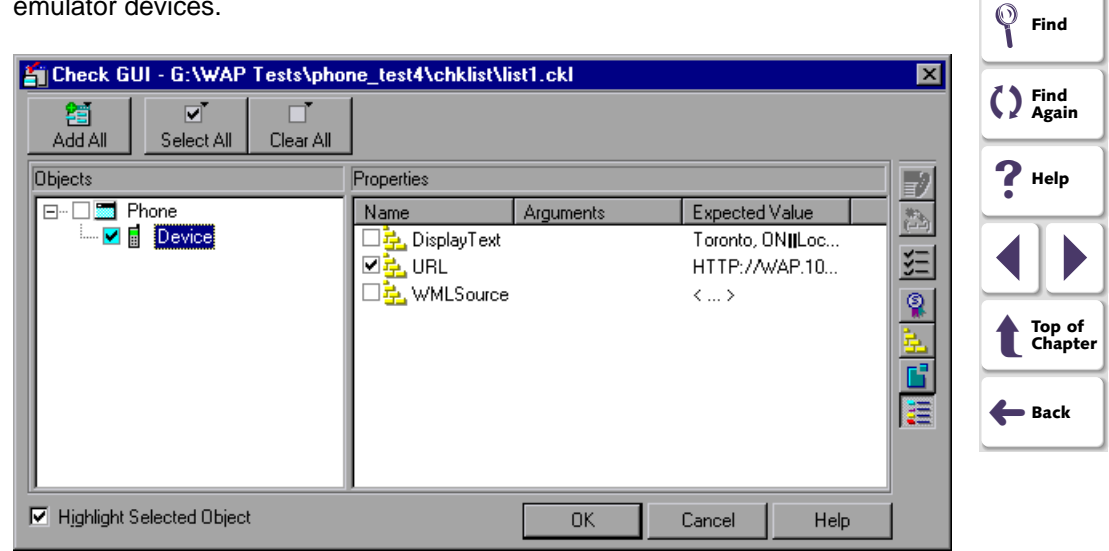

The value of the URL is displayed under the Expected Value column.

<span id="page-33-2"></span>**Books**<br>
- Online **Online**

<span id="page-34-0"></span>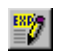

If the entire URL is not displayed, or to edit the expected value of the URL, you can highlight the **URL** property check and click the **Edit Expected Value** button or double-click the value in the **Expected Value** column. The Edit Expected Value edit box opens, in which you can view the entire URL and edit its expected value.

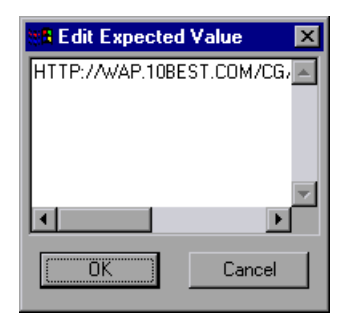

If you want, edit the expected value, and click **OK** to close the Edit Expected Value dialog box and return to the Check GUI dialog box.

<span id="page-34-3"></span><span id="page-34-2"></span><span id="page-34-1"></span>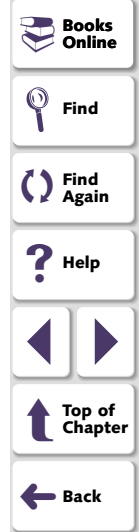

# <span id="page-35-1"></span><span id="page-35-0"></span>**Checking WML Source Code in Your WAP Application**

You can create a GUI checkpoint that checks the WML source code of your WAP application, as described in **[Checking GUI Objects in WAP Applications](#page-28-0)** on [page 29](#page-28-0). In the Check GUI dialog box, you select the **WMLSource** property check. WinRunner takes a few seconds to capture the value of the WML source code, and "complex value" is displayed under the Expected Value column. The dialog box is displayed as follows:

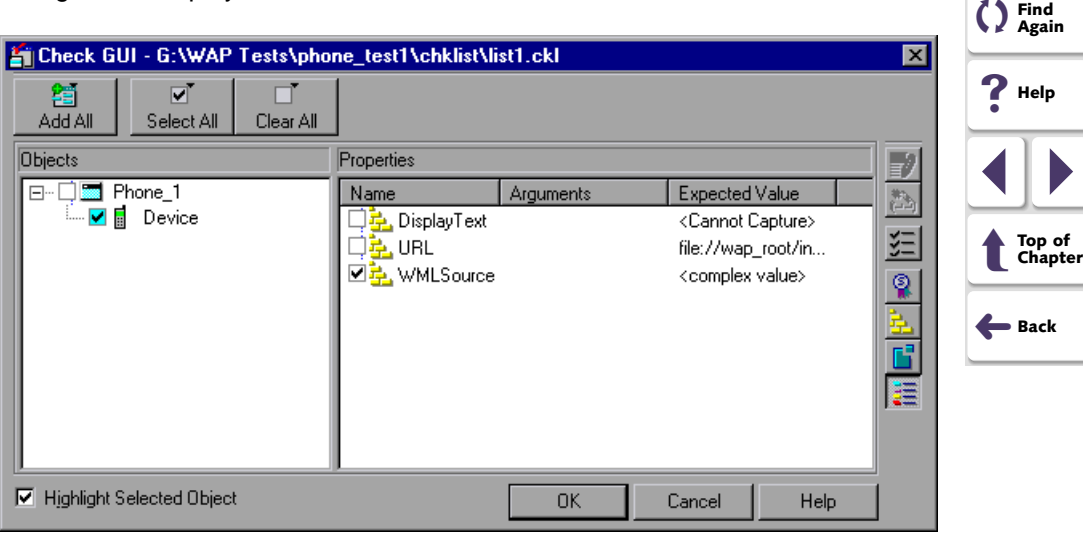

**Testing WAP Applications Chapter 3, page 36**

<span id="page-35-3"></span><span id="page-35-2"></span>**Books**<br>- Online **Online**

**Find**

<span id="page-36-0"></span>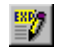

<span id="page-36-4"></span><span id="page-36-3"></span><span id="page-36-1"></span>To view or to edit the expected value of the WML source code, you highlight **WMLSource** and click the **Edit Expected Value** button or double-click the value in the **Expected Value** column. Notepad opens and displays the WML source code. If you edit the source code, click **File > Save** and **File > Exit** when you are done to save your changes as the expected results.

<span id="page-36-2"></span>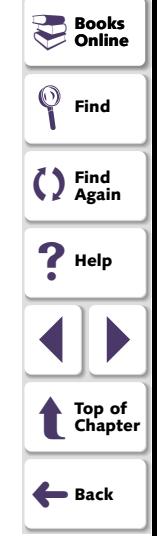

# **Running Tests**

<span id="page-37-3"></span><span id="page-37-2"></span>Once you have created a test script, you run the test to check the behavior of your WAP application.

# <span id="page-37-4"></span><span id="page-37-1"></span><span id="page-37-0"></span>**About Running Tests**

When you run a test, WinRunner interprets your test script, line by line, and performs the operations on your WAP application.

Use WinRunner's Run commands to run your tests. You can run an entire test or a portion of a test. For more information, refer to the "Running Tests" chapter in the WinRunner User's Guide.

**Books**<br>
- Online **OnlineFind Find Again Help** 1 | | () **Top of Chapter** ➜**Back** $\hat{\mathbf{t}}$ 

**Note:** If you are working with the Nokia emulator in the Global GUI Map File mode, you must load the appropriate GUI map files before you run your tests. For more information, refer to the "Understanding the GUI Map" section in the WinRunner User's Guide.

<span id="page-38-0"></span>**Notes for testing with the Phone.com emulator:** If your test does not run properly, it may not be properly synchronized. To solve this problem, you can insert a **phone** sync statement immediately following any statement in which synchronization is a problem. For additional information on the **phone\_sync** function, see **[Enhancing the WAP Add-in Scripts with TSL](#page-19-2)** on page 20 or refer to the TSL Online Reference. In addition, in the Advanced Run Options dialog box, you can change the value of the **Delay between execution of CS statements** option from 0 to 1000 milliseconds. For additional information on this option, refer to the "Setting Global Testing Options" chapter in the WinRunner User's Guide.

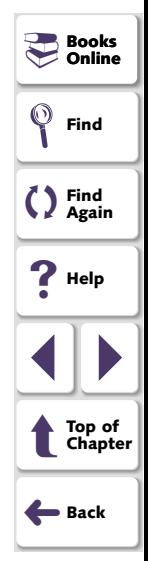

# <span id="page-39-1"></span><span id="page-39-0"></span>**Running a Test to Check Your WAP Application**

When you run a test to check the behavior of your WAP application, WinRunner compares the current results with the expected results. You specify the folder in which the verification results for the test are saved.

#### **To run a test to check your WAP application:**

- **1** Open the test if it is not already open.
- **2** Make sure that **Verify** is selected from the dropdown list of run modes on the toolbar.

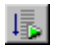

- <span id="page-39-2"></span> **3** Choose **Run > Run from Top**, or click the **Run from Top** button.
- **4** In the Run Test dialog box, assign a name to the folder that will store the results, or accept the default name "res1".

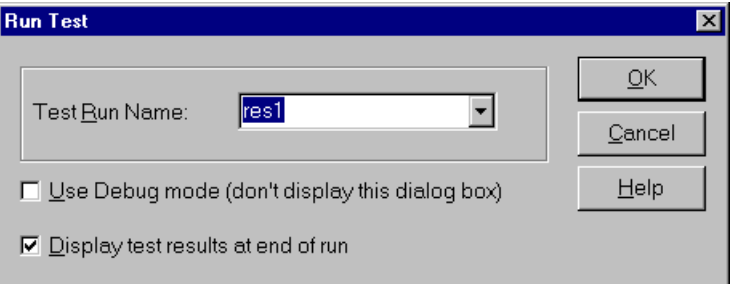

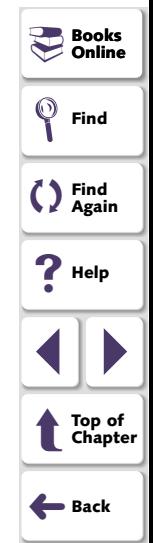

## **Testing WAP Applications Chapter 4, page 40**

# **Running Tests**

- <span id="page-40-0"></span> **5** To instruct WinRunner to display the test results automatically following the test run (the default), select the **Display test results at end of run** check box.
- **6** Click **OK**. The Run Test dialog box closes and WinRunner runs the test.

<span id="page-40-1"></span>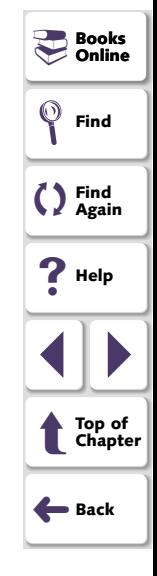

# <span id="page-41-3"></span><span id="page-41-2"></span>**Analyzing Test Results**

<span id="page-41-4"></span><span id="page-41-0"></span>After you run a test, you can view a report of all the major events that occurred during the test run in order to determine its success or failure.

This chapter describes:

- **[Viewing Results of a Test Run](#page-42-0)**
- **[Viewing Bitmap Checkpoint Results](#page-45-0)**
- **[Viewing GUI Checkpoint Results](#page-46-0)**

# <span id="page-41-5"></span><span id="page-41-1"></span>**About Analyzing Test Results**

<span id="page-41-6"></span>When a test run is completed, you can view detailed test results in the WinRunner Test Results window. The window contains a description of the major events that occurred during the test run, such as errors and checkpoints. You can view expected, debug, and verification results in the Test Results window. By default, the Test Results window displays the results of the most recently executed test run. For more information, refer to the "Analyzing Test Results" chapter in the WinRunner User's Guide.

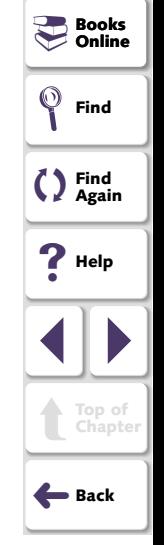

# <span id="page-42-1"></span><span id="page-42-0"></span>**Viewing Results of a Test Run**

<span id="page-42-2"></span>When a test run is completed, test results are displayed in the WinRunner Test Results window.

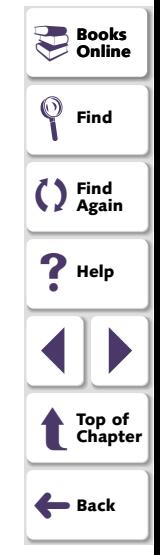

#### **To view test results:**

- <span id="page-43-0"></span>墅
- <span id="page-43-2"></span> **1** To open the WinRunner Test Results window, choose **Tools > Test Results** or click the **Test Results** button. Note that if the **Display test results at end of run** check box was selected in the Run Test dialog box before you ran the test, the Test Results window opens automatically.

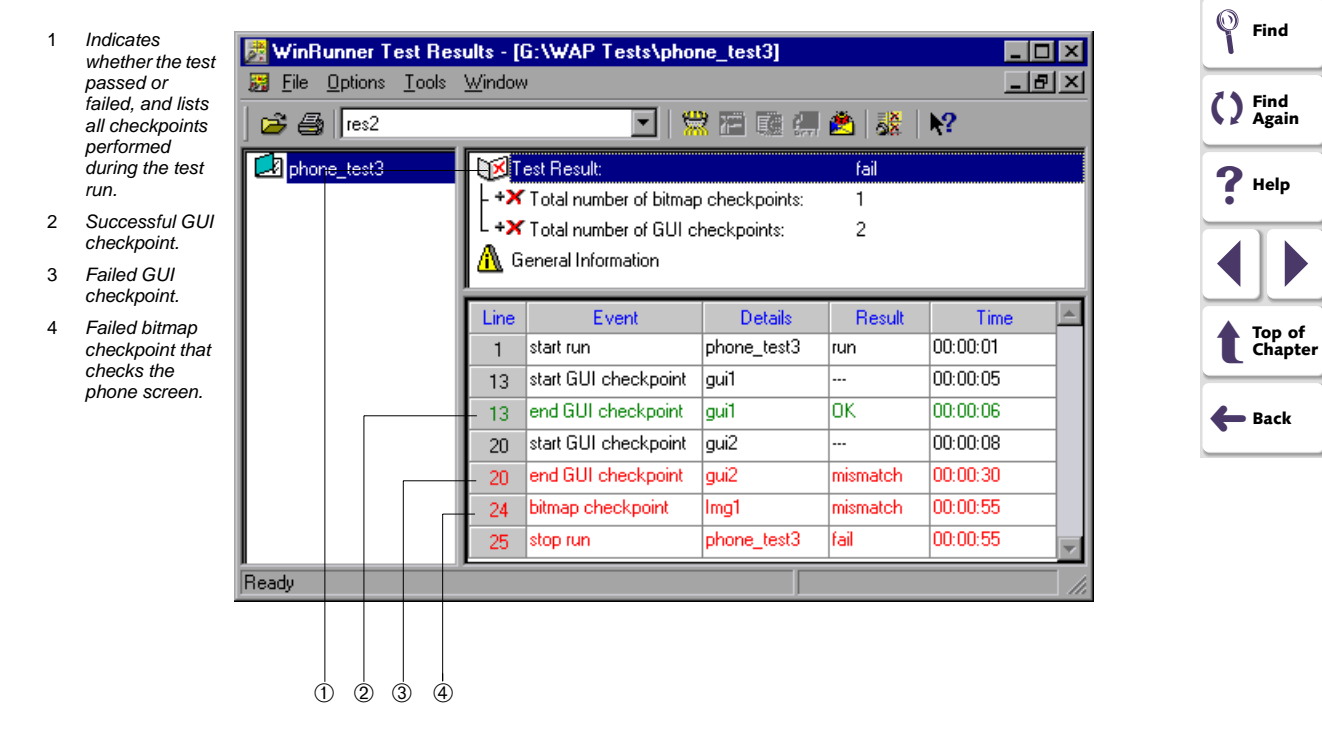

## **Testing WAP Applications Chapter 5, page 44**

**BooksOnline**

<span id="page-43-1"></span> $\overline{\phantom{a}}$ 

- <span id="page-44-0"></span>• In the Test Results section you can see whether the test passed or failed, and how many checkpoints were included in the test.
- In the test log, look for GUI checkpoints statements. Failed GUI checkpoints are displayed in red; passed GUI checkpoints are displayed in green.
- •In the test log, failed bitmap checkpoint statements are displayed in red; passed bitmap checkpoint statements are displayed in green.
- **2** By default, the Test Results window displays the results of the most recently executed test run.
	- To view other test run results, click the **Results** box in the toolbar and select a test run.
	- To view a text version of the test results, choose **Tools > Text Report** from the Test Results window. The report opens in Notepad.
	- To view only specific types of results in the events column in the test log, choose **Options > Filters** or click the **Filters** button.
	- To print test results directly from the Test Results window, choose **File > Print** or click the **Print** button.

<span id="page-44-1"></span>In the Print dialog box, choose the number of copies you want to print and click **OK**. Test results print in a text format.

 **3** To close the Test Results window, choose **File > Exit**.

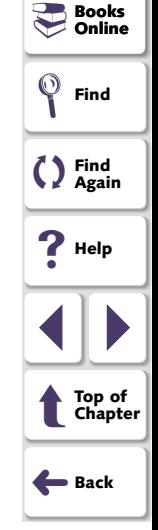

# <span id="page-45-1"></span><span id="page-45-0"></span>**Viewing Bitmap Checkpoint Results**

<span id="page-45-2"></span>You can view images of the expected and actual results of a bitmap checkpoint. If a mismatch occurs during a test run, you can also view an image showing the differences between the expected and actual results.

#### **To view the results of a bitmap checkpoint:**

- **1** In the Test Results window, look for a **bitmap checkpoint** entry in the Event column in the test log.
- **2** Double-click a **bitmap checkpoint** entry in the Event column.

For a mismatch during a test run in Verification or Debug mode, the expected, actual, and difference bitmaps are displayed. For a mismatch during a test run in Update mode, only the expected bitmaps are displayed. For additional information on test run modes, refer to the "Running Tests" chapter in the WinRunner User's Guide.

For additional information on bitmap checkpoints, refer to the "Checking Bitmaps" chapter in the WinRunner User's Guide.

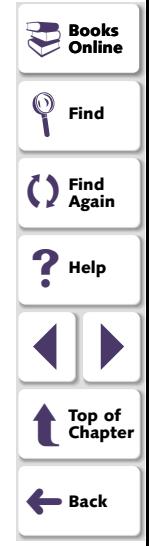

# <span id="page-46-1"></span><span id="page-46-0"></span>**Viewing GUI Checkpoint Results**

<span id="page-46-2"></span>You can view the results of a GUI checkpoint using the GUI Checkpoint Results dialog box.

#### **To view the results of a GUI checkpoint:**

 **1** In the Test Results window, look for an **end GUI checkpoint** entry in the Event column in the test log.

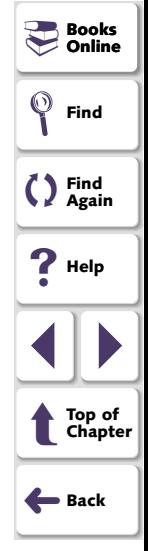

<span id="page-47-2"></span> **2** Double-click an **end GUI checkpoint** entry in the Event column. The GUI Checkpoint Results dialog box opens.

<span id="page-47-0"></span>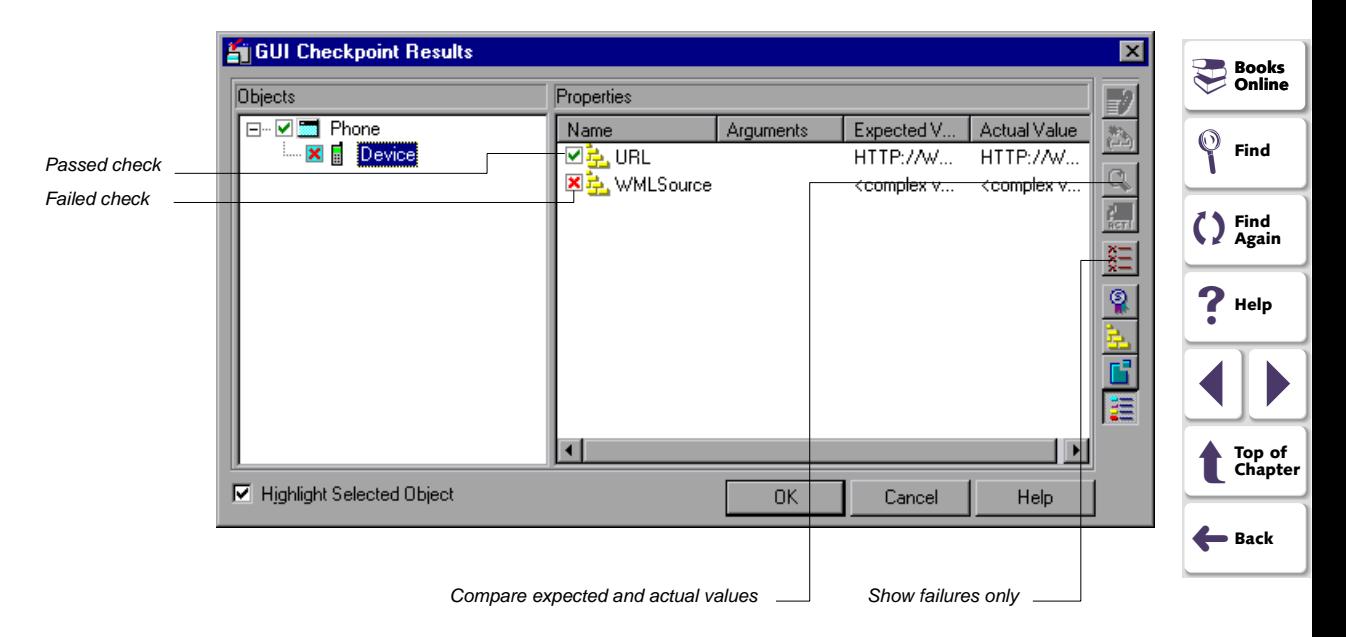

<span id="page-47-3"></span><span id="page-47-1"></span>The Objects column lists all the objects that WinRunner checked in the specified phone. The Properties columns lists the properties of the phone that WinRunner checked.

A green mark indicates a passed check. A red mark indicates a failed check.

- <span id="page-48-0"></span> **3** The **Properties** column lists the object properties checked and the results of the check.
	- **Name** indicates the name of each object property that WinRunner checked.
	- **Arguments** indicates the specified arguments.
	- **Expected Value** indicates the expected value of object property that WinRunner checked.
	- **Actual Value** indicates the actual value of each object property that WinRunner checked.
- **4** In the **Properties** column, select a property and click the **Compare Expected and Actual Values** button.
	- When viewing the results of a **DisplayText** or **URL** check, the Compare Values box opens, which displays the expected and actual values. For more information refer to the "Analyzing Test Results" chapter in the WinRunner User's Guide.
	- When viewing the results of a **WMLSource** check, the WDiff utility opens which displays the expected and actual values and highlights the differences. For more information refer to the "Analyzing Test Results" chapter in the WinRunner User's Guide.
- <span id="page-48-1"></span> **5** Click **OK** to close the GUI Checkpoint Results dialog box.

<span id="page-48-2"></span>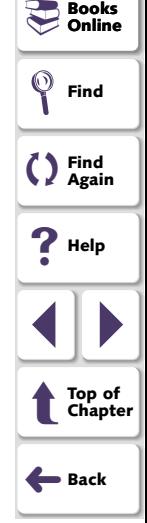

# <span id="page-49-3"></span><span id="page-49-2"></span>**Guidelines for Working with WAP Add-In Support**

<span id="page-49-4"></span><span id="page-49-0"></span>This chapter includes the tips and guidelines mentioned throughout the book for working with the WAP Add-in generally and for working with specific emulators.

This chapter describes:

- •**[General Guidelines](#page-49-1)**
- **[Testing with both the Nokia and Phone.com Emulators Installed](#page-50-0)**
- **[Testing with the Nokia Emulator](#page-50-1)**
- <span id="page-49-5"></span>• **[Testing with the Phone.com Emulator](#page-51-0)**

# <span id="page-49-1"></span>**General Guidelines**

- You must start WinRunner before you start your WAP emulator. Otherwise, WinRunner may not record and run your test script properly.
- Bitmap checkpoints are not portable between emulators or among devices of the same emulator.

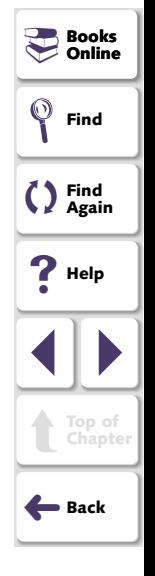

## **Testing WAP Applications Chapter 6, page 50**

# <span id="page-50-3"></span><span id="page-50-2"></span><span id="page-50-0"></span>**Testing with both the Nokia and Phone.com Emulators Installed**

- <span id="page-50-4"></span>• If both WAP emulators are installed on your machine, the WAP Environment dialog box opens when you start WinRunner with the WAP Add-in loaded. You are prompted to choose a WAP emulator to work with in the current session. If you choose not to display this dialog box again, you can change this setting back to the default by setting the SHOW\_WAP\_DLG parameter to "1" in the wrun.ini file.
- If you want to run the same test on both the Nokia and Phone.com emulators, you should record it on the Nokia emulator.

# <span id="page-50-1"></span>**Testing with the Nokia Emulator**

- If you are working with the Nokia emulator in the Global GUI Map File mode, you must save the information that WinRunner learns about each object (the phone screen and keypad keys) in a GUI map file. For more information on GUI map files, refer to the "Understanding the GUI Map" section in the WinRunner User's Guide.
- You can use a bitmap checkpoint to check the displayed text in a Nokia phone screen, since the **DisplayText** property check in GUI checkpoints is not supported for the Nokia emulator.
- • If you are working with the Nokia emulator in the Global GUI Map File mode, you must load the appropriate GUI map files before you run your tests. For more information, refer to the "Understanding the GUI Map" section in the WinRunner User's Guide.

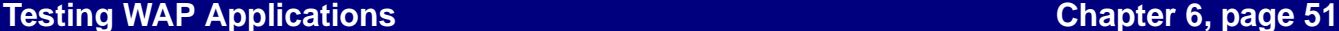

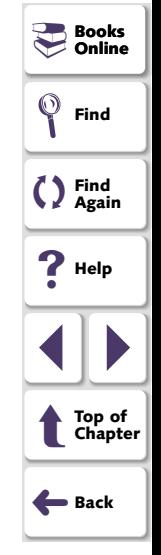

# <span id="page-51-1"></span><span id="page-51-0"></span>**Testing with the Phone.com Emulator**

- Do not resize the Phone.com emulator window.
- When testing with the Phone.com emulator, you must work in the Global GUI Map File mode. If you work in the GUI Map File per Test mode, WinRunner cannot record or run tests properly.
- If you plan to record and run tests on multiple Phone.com devices within a single WinRunner session, you must use the **phone\_GUI\_load** function to change the loaded GUI map file whenever you change the Phone.com device. For additional information, see **[page 23](#page-22-2)**.
- When working with the Phone.com emulator, the GUI map files are automatically managed by WinRunner. For more information on GUI map files, refer to the "Understanding the GUI Map" section in the WinRunner User's Guide.

<span id="page-51-2"></span>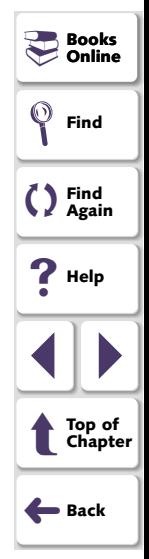

<span id="page-52-0"></span>• If only the Phone.com emulator is installed on your machine, or if you choose (in the WAP Environment dialog box) to work with Phone.com in a WinRunner session, then when you work with the WAP Add-in, WinRunner automatically loads a GUI map file. Each Phone.com device has a corresponding GUI map file. Note that if you change the Phone.com configuration during a WinRunner session, you must use the **phone\_GUI\_load** function to load the GUI map file for the new configuration. If no device name is specified, this function automatically detects the active device and loads the appropriate GUI map file.

The name of the device is the first word in the emulator window title. It is also the name of the Phone.com file with the model configuration. For example, to load the Alcatel One Touch Pocket phone device, use the ALAV name:

phone\_GUI\_load ("ALAV");

<span id="page-52-2"></span><span id="page-52-1"></span>• If your test does not run properly, it may not be properly synchronized. To solve this problem, you can insert a **phone\_sync** statement immediately following any statement in which synchronization is a problem. For additional information on the **phone\_sync** function, see **[Enhancing the WAP Add-in Scripts with TSL](#page-19-2)**  [on page 20](#page-19-2) or refer to the TSL Online Reference. In addition, in the Advanced Run Options dialog box, you should change the value of the **Delay between execution of CS statements** option from 0 to 1000 milliseconds. For additional information on this option, refer to the "Setting Global Testing Options" chapter in the WinRunner User's Guide.

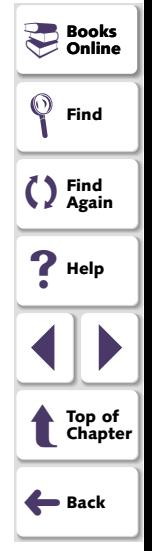

# <span id="page-53-7"></span><span id="page-53-4"></span><span id="page-53-1"></span><span id="page-53-0"></span>**A**

Add-In Manager **[8](#page-7-3)** ALAV - Alcatel One Touch Pocket phone **[6](#page-5-1)** analyzing test results **[42](#page-41-4)**–**[49](#page-48-1)** bitmap checkpoints **[46](#page-45-2)** GUI checkpoints **[47](#page-46-2)**–**[49](#page-48-2)** overview **[42](#page-41-5)** viewing test results **[43](#page-42-2)**–**[45](#page-44-1)**

#### <span id="page-53-3"></span>**B**

Bitmap Checkpoint > For Ob[j](#page-27-1)ect/Window command **28**bitmap checkpoints **[27](#page-26-2)**–**[28](#page-27-2)** viewing results **[46](#page-45-2)** Blueprint Phone (WAP 1.2) **[5](#page-4-2)**

#### <span id="page-53-5"></span>**C**

Check GUI dialog box **[30](#page-29-1)** checking bitmaps **[27](#page-26-2)**–**[28](#page-27-2)** checking text **[32](#page-31-2)**–**[33](#page-32-1)** checking the URL **[34](#page-33-2)**–**[35](#page-34-1)**

checking WAP applications **[25](#page-24-1)**–**[37](#page-36-1)** bitmaps **[27](#page-26-2)**–**[28](#page-27-2)** GUI checkpoints **[29](#page-28-2)**–**[31](#page-30-1)** overview **[26](#page-25-2)** text **[32](#page-31-2)**–**[33](#page-32-1)**URL of loaded WML file **[34](#page-33-2)**–**[35](#page-34-1)**WML source code **[36](#page-35-2)**–**[37](#page-36-2)**checking WML source code **[36](#page-35-2)**–**[37](#page-36-2)** checkpoints bitmap **[27](#page-26-2)**–**[28](#page-27-2)** GUI **[32](#page-31-2)**–**[33](#page-32-1)**, **[34](#page-33-2)**–**[35](#page-34-1)**, **[36](#page-35-2)**–**[37](#page-36-2)** class property **[7](#page-6-2)** Compare Expected and Actual Values button in GUI Checkpoint Results dialo[g](#page-23-1) box **[48](#page-47-1)** creating tests **[10](#page-9-3)**–**24**

#### <span id="page-53-6"></span>**D**

devicedefinition **[5](#page-4-3)**DisplayText property check **[27](#page-26-3)**, **[32](#page-31-3)**

#### <span id="page-53-2"></span>**E**

Edit Expected Value button **[33](#page-32-2)**, **[35](#page-34-2)**, **[37](#page-36-3)** Edit Expected Value edit box **[33](#page-32-3)**, **[35](#page-34-3)**

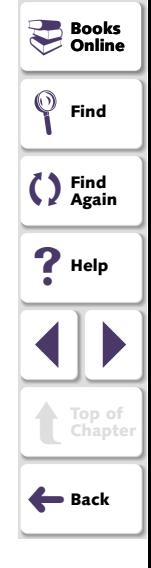

# [A](#page-53-4) [B](#page-53-3) [C](#page-53-5) [D](#page-53-6) [E](#page-53-2) [F](#page-54-0) [G](#page-54-0) [H](#page-54-1) [I](#page-54-1) [J](#page-54-2) [K](#page-54-2) [L](#page-54-2) [M](#page-54-3) [N](#page-54-3) [O](#page-54-4) [P](#page-55-1) [Q](#page-55-0) [R](#page-55-0) [S](#page-55-2) [T](#page-55-3) [U](#page-56-0) [V](#page-56-1) [W](#page-56-2) X Y Z

## <span id="page-54-5"></span><span id="page-54-0"></span>**G**

GUI Checkpoint > For Ob[j](#page-28-3)ect/Window command **29**GUI Checkpoint Results dialog box **[48](#page-47-2)** Compare Expected and Actual Values button **48**Show Failures Only button **[48](#page-47-3)** GUI checkpoints checking text **[32](#page-31-2)**–**[33](#page-32-1)** checking the URL **[34](#page-33-2)**–**[35](#page-34-1)** checking WML source code **[36](#page-35-2)**–**[37](#page-36-2)** overview **[29](#page-28-2)**–**31** viewing results **[47](#page-46-2)**–**[49](#page-48-2)** GUI Map Editor **[7](#page-6-3)** guidelines for workin[g](#page-52-1) with the WAP Add-in **[50](#page-49-4)**–**53**general **[50](#page-49-5)** Nokia emulator **[51](#page-50-3)**Phone.com emulator **[51](#page-50-4)**, **[52](#page-51-2)**–**[53](#page-52-2)**

#### <span id="page-54-1"></span>**I**

identifying WAP emulator objects **[7](#page-6-4)** IM1K - Motorola iDEN phone **[6](#page-5-2)**

#### <span id="page-54-2"></span>**L**

label property **[7](#page-6-2)** loading the WAP Add-in **[8](#page-7-2)**–**[9](#page-8-1)**

#### <span id="page-54-3"></span>**N**

Nokia 7110 (WAP 1.1) **[5](#page-4-4)** Nokia emulatorguidelines for working with the WAP Add-in **[51](#page-50-3)**tips for workin[g](#page-36-4) with the WAP Add-in **[51](#page-50-3)** Notepad **37**

#### <span id="page-54-4"></span>**O**

obj\_check\_bitmap function **[28](#page-27-3)** obj\_check\_gui function **[31](#page-30-2)** objects, identifying **[7](#page-6-4)**

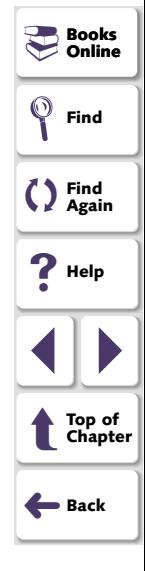

# [A](#page-53-4) [B](#page-53-3) [C](#page-53-5) [D](#page-53-6) [E](#page-53-2) [F](#page-54-0) [G](#page-54-0) [H](#page-54-1) [I](#page-54-1) [J](#page-54-2) [K](#page-54-2) [L](#page-54-2) [M](#page-54-3) [N](#page-54-3) [O](#page-54-4) [P](#page-55-1) [Q](#page-55-0) [R](#page-55-0) [S](#page-55-2) [T](#page-55-3) [U](#page-56-0) [V](#page-56-1) [W](#page-56-2) X Y Z

#### <span id="page-55-4"></span><span id="page-55-1"></span>**P**

phone screens checking bitmaps **[27](#page-26-2)**–**[28](#page-27-2)** checking text in **[32](#page-31-2)**–**[33](#page-32-1)** Phone.com emulatorguidelines for workin[g](#page-52-2) with the WAP Add-in **[51](#page-50-4)**, **[52](#page-51-2)**–**53** tips for workin[g](#page-52-2) with the WAP Add-in **[51](#page-50-4)**, **[52](#page-51-2)**–**53**phone\_append\_text function **[21](#page-20-1)** phone\_edit\_set function **[22](#page-21-1)** phone\_get\_name function **[22](#page-21-2)** phone\_GUI\_load function **[23](#page-22-2)** phone\_key\_click function **[18](#page-17-1)** phone\_navigate function **[24](#page-23-2)** phone\_sync function **[19](#page-18-1)**

planning tests **[12](#page-11-2)**

#### <span id="page-55-0"></span>**R**

recorded test scripts **[16](#page-15-2)**–**[19](#page-18-2)** recording tests **[14](#page-13-2)**–**[15](#page-14-1)** Run Test dialog box **[40](#page-39-2)** running tests **[38](#page-37-4)**–**[41](#page-40-1)**

#### <span id="page-55-2"></span>**S**

scripts, understanding **[16](#page-15-2)**–**[19](#page-18-2)** set\_window function **[17](#page-16-1)** SH - Samsung Duette phone **[6](#page-5-3)** Show Failures Only button, in GUI Check[p](#page-47-3)oint Results dialog box **48** SP01 - Mitsubishi CDPD phone **[6](#page-5-4)** starting the WAP Add-in **[8](#page-7-2)**–**[9](#page-8-1)**

#### <span id="page-55-3"></span>**T**

test results **[42](#page-41-4)**–**[49](#page-48-1)**viewing **[43](#page-42-2)**–**[45](#page-44-1)** Test Results command **[44](#page-43-1)**Test Results window **[42](#page-41-6)**, **[44](#page-43-2)** test scripts, understanding **[16](#page-15-2)**–**[19](#page-18-2)** testsanalyzing test results **[42](#page-41-4)**–**[49](#page-48-1)** creating **[10](#page-9-3)**–**[24](#page-23-1)** planning **[12](#page-11-2)** recording **[14](#page-13-2)**–**[15](#page-14-1)** running **[38](#page-37-4)**–**[41](#page-40-1)** tips for workin[g](#page-49-5) with the WAP Add-in **[50](#page-49-4)**–**[53](#page-52-1)** general **50** Nokia emulator **[51](#page-50-3)**Phone.com emulator **[51](#page-50-4)**, **[52](#page-51-2)**–**[53](#page-52-2)** TSL functions for the WAP Add-in **[16](#page-15-2)**–**[24](#page-23-1)**

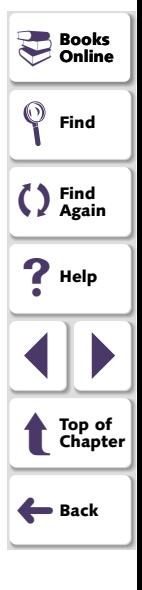

# [A](#page-53-4) [B](#page-53-3) [C](#page-53-5) [D](#page-53-6) [E](#page-53-2) [F](#page-54-0) [G](#page-54-0) [H](#page-54-1) [I](#page-54-1) [J](#page-54-2) [K](#page-54-2) [L](#page-54-2) [M](#page-54-3) [N](#page-54-3) [O](#page-54-4) [P](#page-55-1) [Q](#page-55-0) [R](#page-55-0) [S](#page-55-2) [T](#page-55-3) [U](#page-56-0) [V](#page-56-1) [W](#page-56-2) X Y Z

## <span id="page-56-3"></span><span id="page-56-0"></span>**U**

UPG1 - Generic phone **[6](#page-5-5)** URL property check **[34](#page-33-3)**

#### <span id="page-56-1"></span>**V**

viewing test results **[42](#page-41-4)**–**[49](#page-48-1)**

#### <span id="page-56-2"></span>**W**

WAP Add-inintroduction **[4](#page-3-3)**loading **[8](#page-7-2)**–**[9](#page-8-1)** using to test WAP emulators **[5](#page-4-5)**–**[6](#page-5-6)** WAP application, definition **[5](#page-4-6)** WAP applications, checking **[25](#page-24-1)**–**[37](#page-36-1)** WAP emulator objects, identifying **[7](#page-6-4)** WAP emulator, definition **[5](#page-4-7)** WAP Environment dialog box **[9](#page-8-2)** WML filechecking source code **[36](#page-35-2)**–**[37](#page-36-2)** checking the URL of **[34](#page-33-2)**–**[35](#page-34-1)** WMLSource property check **[36](#page-35-3)**

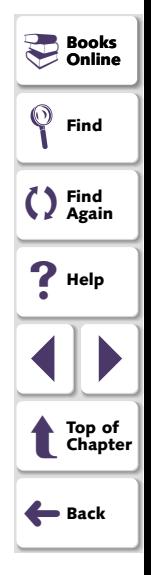

# [A](#page-53-4) [B](#page-53-3) [C](#page-53-5) [D](#page-53-6) [E](#page-53-2) [F](#page-54-0) [G](#page-54-0) [H](#page-54-1) [I](#page-54-1) [J](#page-54-2) [K](#page-54-2) [L](#page-54-2) [M](#page-54-3) [N](#page-54-3) [O](#page-54-4) [P](#page-55-1) [Q](#page-55-0) [R](#page-55-0) [S](#page-55-2) [T](#page-55-3) [U](#page-56-0) [V](#page-56-1) [W](#page-56-2) X Y Z

#### <span id="page-57-0"></span>WinRunner - Testing WAP Applications, Version 7.0 Beta

© Copyright 1998 - 2001 by Mercury Interactive Corporation

All rights reserved. All text and figures included in this publication are the exclusive property of Mercury Interactive Corporation, and may not be copied, reproduced, or used in any way without the express permission in writing of Mercury Interactive. Information in this document is subject to change without notice and does not represent a commitment on the part of Mercury Interactive.

Mercury Interactive may have patents or pending patent applications covering subject matter in this document. The furnishing of this document does not give you any license to these patents except as expressly provided in any written license agreement from Mercury Interactive.

WinRunner, XRunner, LoadRunner, TestDirector, TestSuite, and WebTest are registered trademarks of Mercury Interactive Corporation in the United States and/or other countries. Astra SiteManager, Astra SiteTest, Astra QuickTest, Astra LoadTest, Topaz, RapidTest, QuickTest, Visual Testing, Action Tracker, Link Doctor, Change Viewer, Dynamic Scan, Fast Scan, and Visual Web Display are trademarks of Mercury Interactive Corporation in the United States and/or other countries.

This document also contains registered trademarks, trademarks and service marks that are owned by their respective companies or organizations. Mercury Interactive Corporation disclaims any responsibility for specifying which marks are owned by which companies or organizations.

If you have any comments or suggestions regarding this document, please send them via e-mail to documentation@mercury.co.il.

Mercury Interactive Corporation 1325 Borregas Avenue Sunnyvale, CA 94089 Tel. (408) 822-5200 (800) TEST-911 Fax. (408) 822-5300

WRWAPUG7.0BFTA/01